## **WORKING WITH AUDIO IN PREMIERE PRO CC**

- 1. Drag audio clips—music, sound effects, voiceover—into PROJECT panel.
- 2. Select clip and double click to open in SOURCE MONITOR.
- 3. Drag WAVEFORM ICON at bottom center of source monitor to an open audio track in the Timeline, and drop in desired position.
- 4. Play sequence in Timeline to listen to audio balance.

## **TO ADJUST AUDIO BALANCE:**

- 5. Move GRAY SQUARES to the RIGHT of the audio clips in Timeline DOWN to raise height of audio clips and reveal waveforms.
- 6. Move cursor to the top of the Timeline. It will be become two arrows above and below two lines. Drag up to expand bottom of workspace.
- 7. Hover cursor between left and right channels of audio.
- 8. Press space bar to play sequence.
- 9. Drag cursor up or down to adjust audio clip level.
- 10. Press BACKSLASH KEY  $(\n)$  to see entire sequence in Timeline.

## **TO ADJUST PART OF AN AUDIO CLIP**

- 11. Select audio clip.
- 12. To the LEFT of the audio clip are three icons: a left arrow (PREVIOUS KEYFRAME), a diamond (ADD/REMOVE KEYFRAME) and a right arrow (NEXT KEYFRAME). A KEYFRAME is like an elevator button—it contains instructions.
- 13. Move the playhead to position where audio level change starts.
- 14. Click on the DIAMOND ICON at the left of the clip to ADD KEYFRAME.
- 15. Move the playhead a little to the right.
- 16. Click on the DIAMOND ICON at the left of the clip to ADD ANOTHER KEYFRAME.
- 17. Move the playhead to position where the level change ends.
- 18. Click on the DIAMOND ICON at the left of the clip to ADD A THIRD KEYFRAME.
- 19. Move the playhead a little to the right.
- 20. Click on the DIAMOND ICON at the left of the clip to ADD A FOURTH KEYFRAME.
- 21. Position the cursor between the second and third keyframes and drag the volume up or down, as needed. The first and fourth keyframes are used to create a fade in volume, instead of a sudden change.

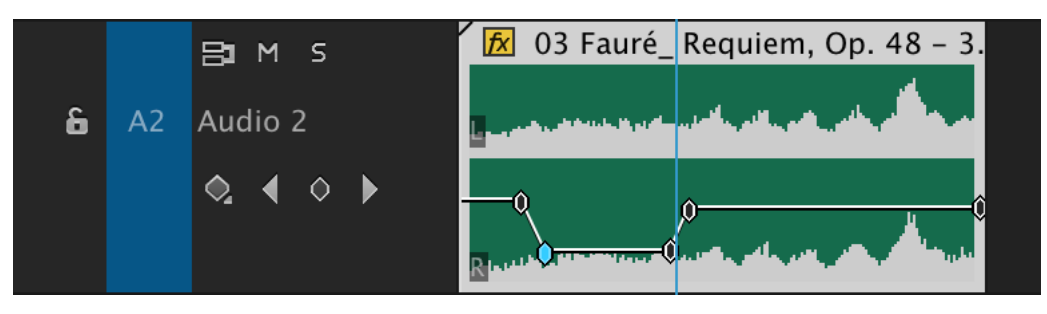

- 22. The keyframes can be move left and right to increase or decrease the length of the fade.
- 23. Additional keyframes can be added to fade the audio down at the end of the sequence, or up at the beginning. Remember to add two keyframes to create the fade.